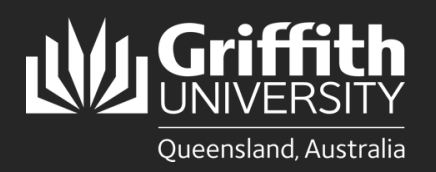

### **Introduction**

This guide will show you how to review and approve or deny a sessional timetable if you are a final approver.

### **Step 1: Navigate to the Staff Portal**

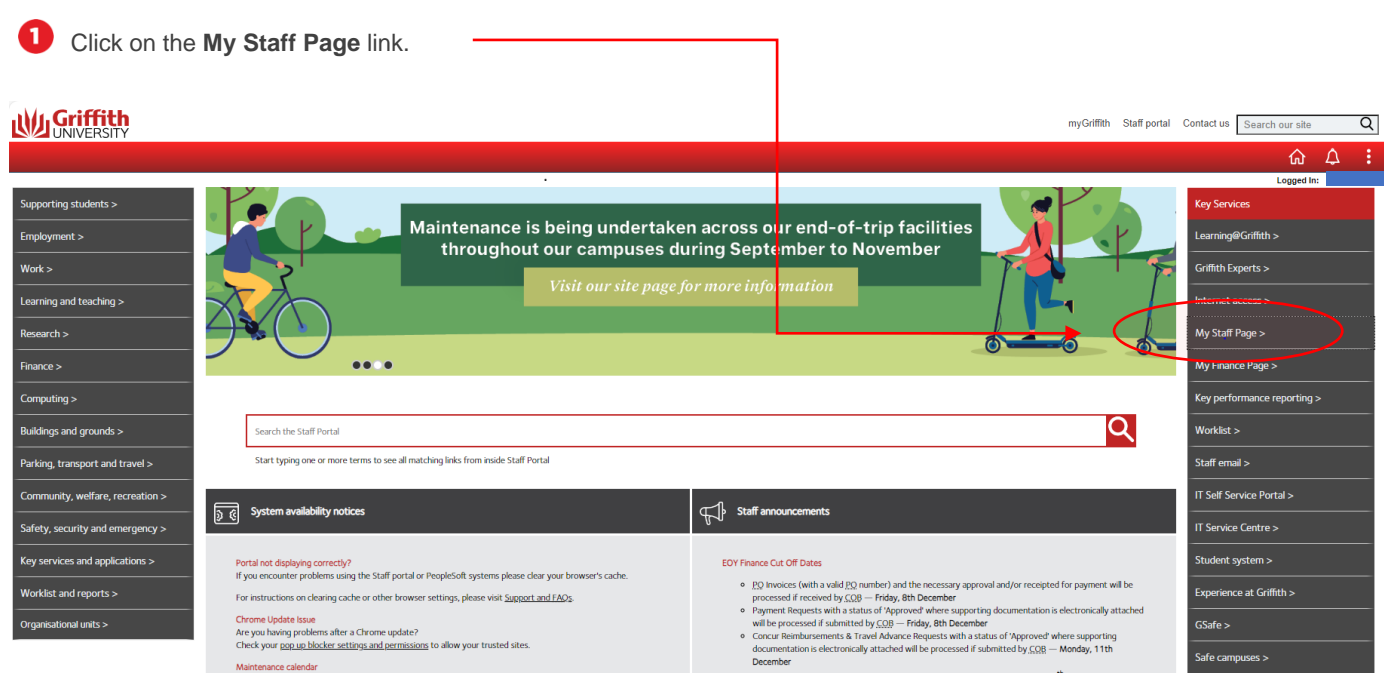

#### 2 The **PeopleSoft tiles** will appear.

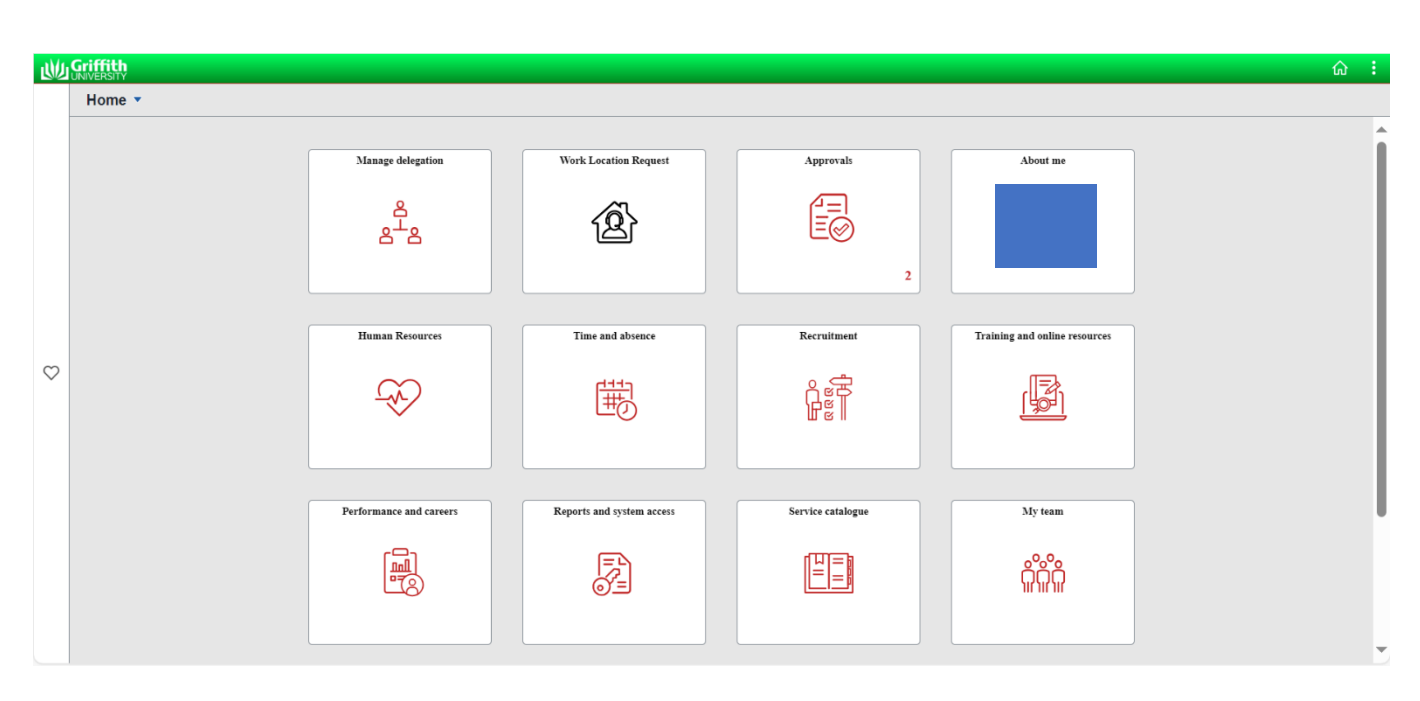

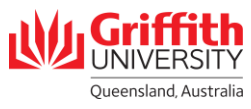

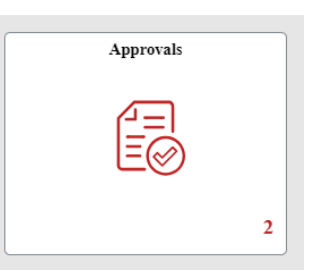

You will see all your pending approvals.

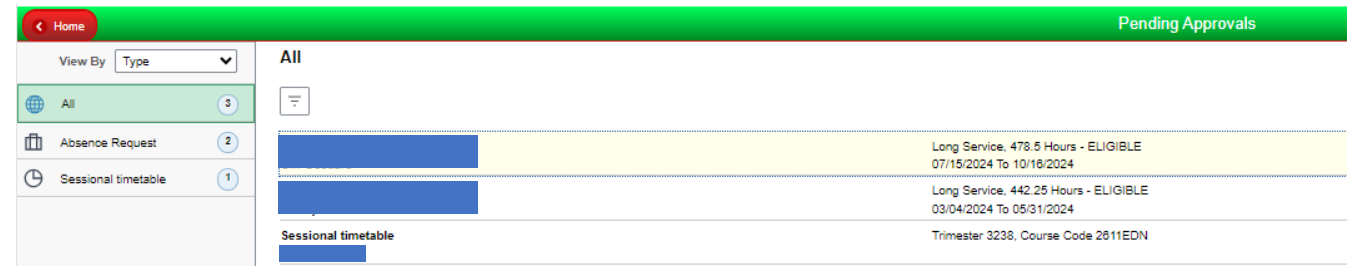

## **Step 2: Review the Timetable**

#### **Click on Sessional Timetable** item.

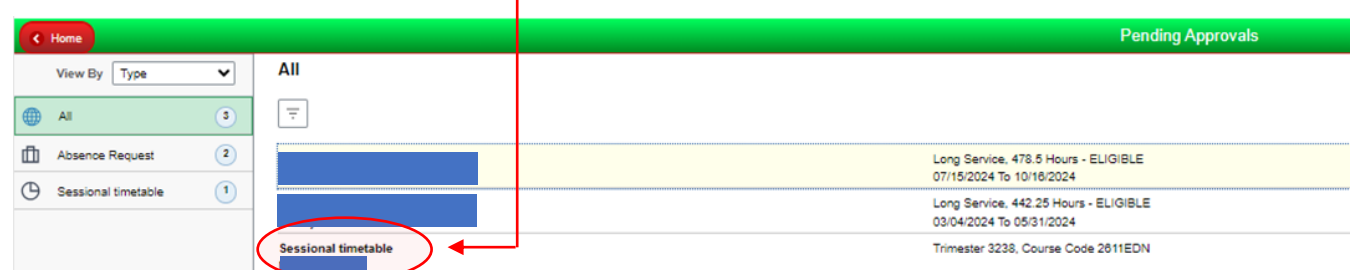

#### 2 Click on the **Sessional Timetable** link to review the timetable. The timetable will open in a new window.

Ï

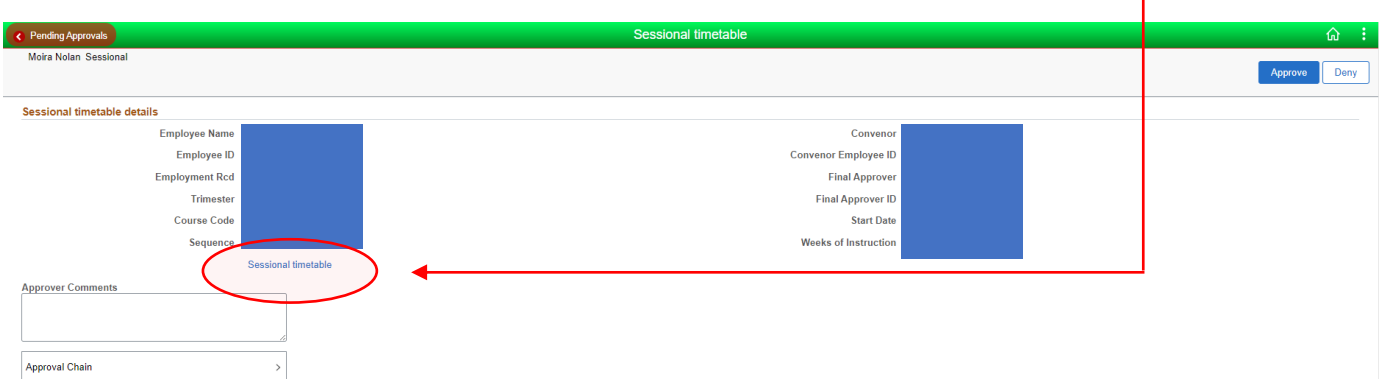

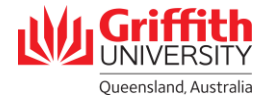

# **Step 3: Approve/Deny the Timetable**

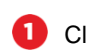

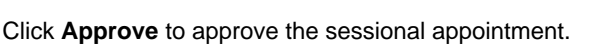

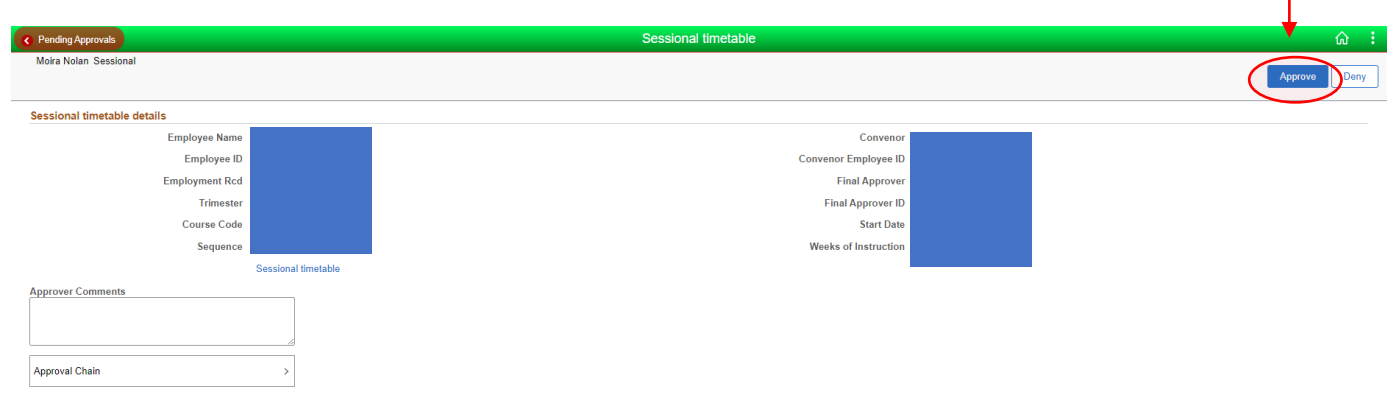

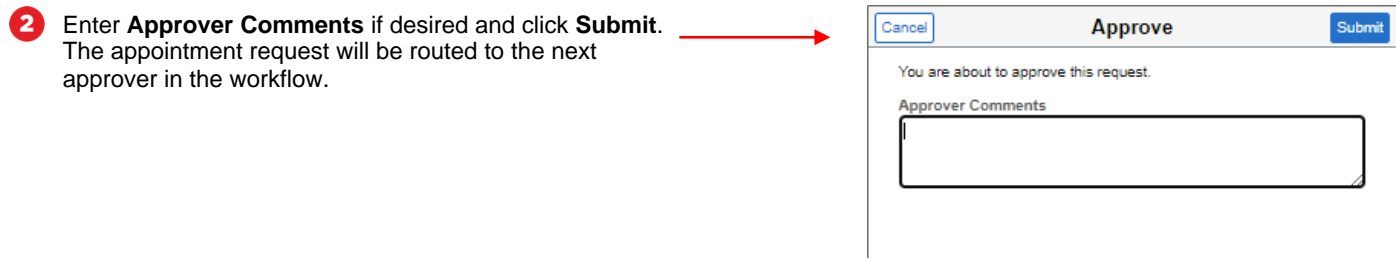

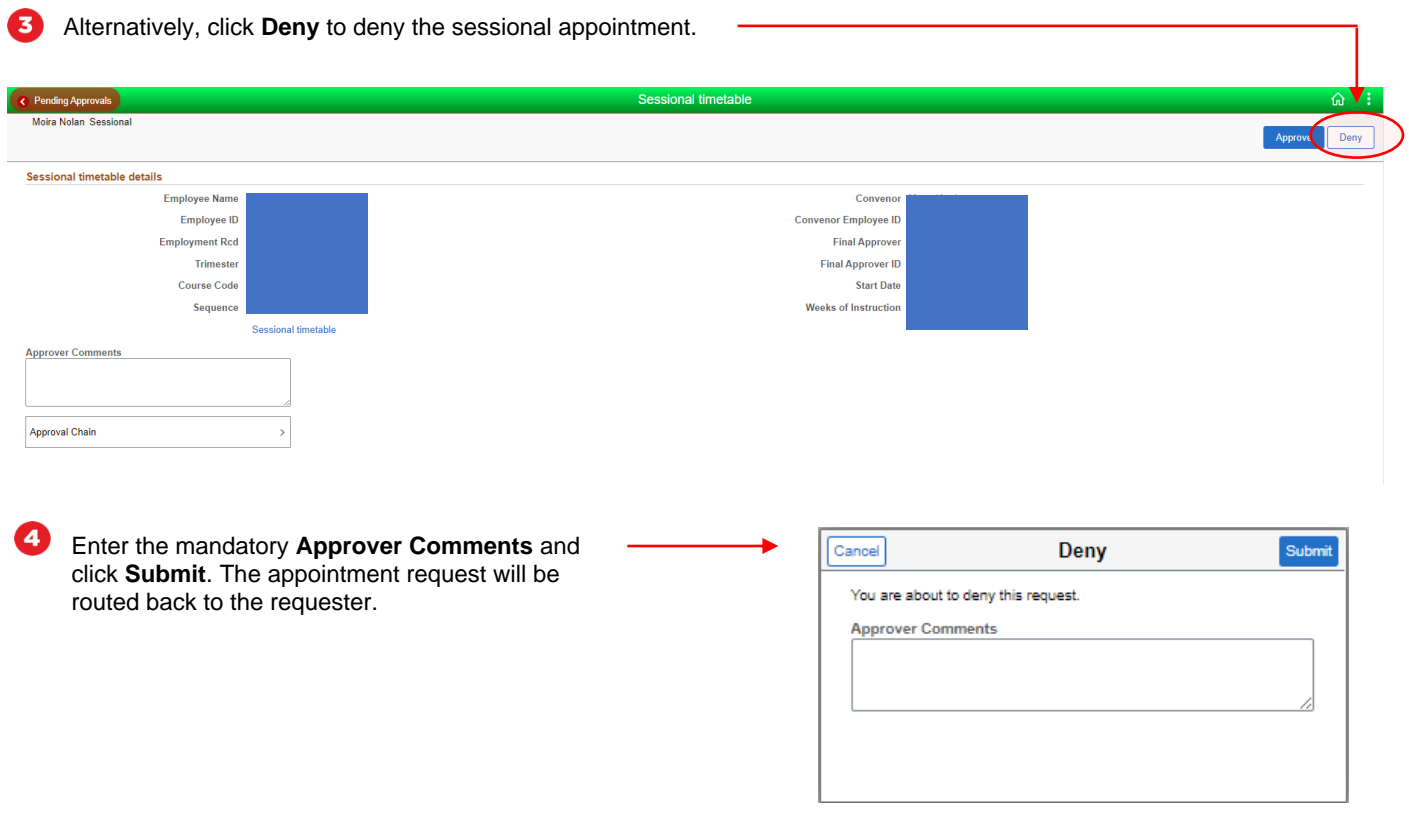

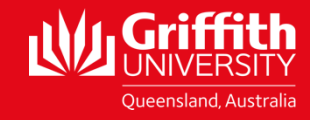

griffith.edu.au/staff/human-resources For more information contact: **People Services | Human Resources** Ph (07) 3735 4011 Email [hrandsafety@griffith.edu.au](mailto:hrandsafety@griffith.edu.au)